Общество с Ограниченной Ответственностью

«Комплексная геофизическая экспедиция «Астра»

# **КОМПЛЕКС АППАРАТУРЫ ИМПУЛЬСНОЙ ЭЛЕКТРОРАЗВЕДКИ «АИЭ-2»**

# **Руководство**

**по измерениям методом вызванной поляризации (ВП)**

Санкт-Петербург 2018 г.

# Содержание

# Стр.

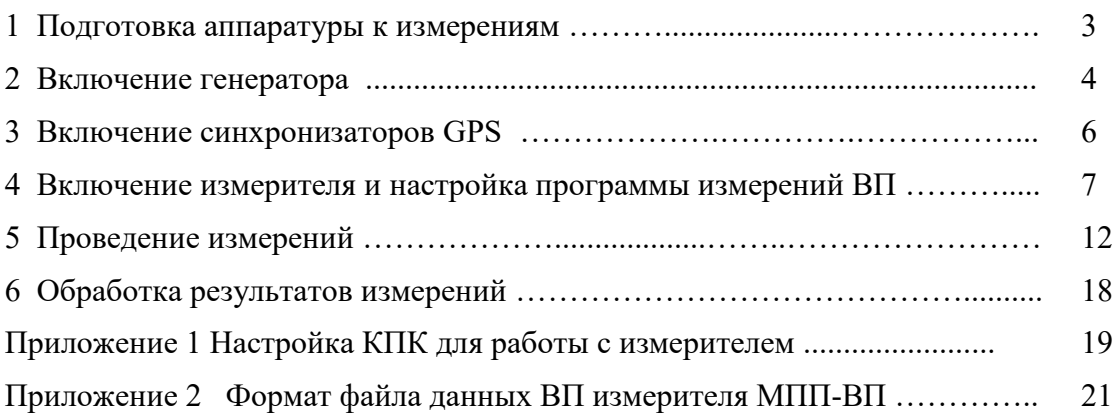

#### **1 Подготовка аппаратуры к измерениям**

1.1 Перед работой с аппаратурой "АИЭ-2" необходимо внимательно изучить документ "Комплекс аппаратуры импульсной электроразведки "АИЭ-2". Руководство по эксплуатации".

1.2 Для проведения работ методом вызванной поляризации (ВП) необходимо иметь следующее оборудование:

- измеритель МПП-ВП из аппаратурного комплекса "АИЭ-2" с управляющим КПК;

- один из электроразведочных генераторов из аппаратурного комплекса "АИЭ-2" (ВП-1000М, ЭРГ-120 или ВП-60) с источником электропитания;

- два неполяризующихся электрода;

- геофизические провода для питающей и измерительной линий.

- при неблагоприятных условиях измерений (слабый полезный сигнал, сильные помехи), могут потребоваться два синхронизатора GPS (для измерителя и генератора).

#### **При первом использовании управляющего КПК для работы с измерителем, необходимо его соответствующим образом настроить (см. Приложение 1).**

1.3 В зависимости от вида работ выбрать генератор ВП-1000М, ЭРГ-120 или ВП-60.

1.4 Установить токовые электроды в соответствии с принятой методикой работ и подключить их к клеммам «**А**» и «**В**» генератора.

Установить приёмные (неполяризующиеся) электроды на начальном пикете в соответствии с используемым типом установки ВП и подключить их к соединителю «**ВП**» измерителя.

При работе с генераторами в режиме кабельной синхронизации с измерителем, соединить соединитель «**СИНХР**» измерителя с соединителем «**СИНХР**» генератора. При этом для генераторов ЭРГ-120 и ВП-60 используется кабель синхронизации № 1 (два разъема ОНЦ-4), а для генератора ВП-1000М – кабель синхронизации № 3 (два разных разъема: ОНЦ-4 и ОНЦ-7).

При использовании GPS-синхронизации измерителя с генератором ВП-1000М, соединить кабелем синхронизации № 1 соединитель на торце одного синхронизатора с соединителем **«СИНХР»** на передней панели измерителя, а кабелем синхронизации № 2 - соединитель на торце другого синхронизатора с соединителем **«СИНХР»** на передней панели генератора ВП-1000М. К генератору ВП-1000М подключается синхронизатор, предназначенный только для данного генератора (с 7-контактным разъемом синхронизации).

При использовании GPS-синхронизации измерителя с генератором ЭРГ-120, соединить двумя кабелями синхронизации № 1 соединители на торце синхронизаторов с соединителями **«СИНХР»** на измерителе и генераторе ЭРГ-120.

При использовании в качестве канала связи с управляющей ЭВМ беспроводного интерфейса Bluetooth, подключить антенну Bluetooth к соединителю «**RS-232**» на лицевой панели измерителя. Если измерителем управляет ноутбук через USB-порт, соединить USBпорт ноутбука кабелем управления с соединителем «**RS-232**» на лицевой панели измерителя. При этом, на ноутбуке должен быть установлен драйвер USB-COM адаптера. Поставляемый в комплекте аппаратуры USB-COM адаптер имеет драйвер только для ОС Windows не выше версии Windows 7.

#### 1.5 **При работе с аппаратурой следует придерживаться следующих ограничений:**

- не подвергать аппаратуру резким перепадам температур;

- не подвергать аппаратуру резким ударам и другим механическим воздействиям;

- не допускать попадание воды внутрь корпуса генератора ВП-1000М;
- не работать с аппаратурой во время грозы. Для исключения повреждения генератора молнией, заземленная линия при грозе должна быть отсоединена от генератора.

#### **2 Включение генератора**

Сначала изложена процедура включения генераторов ВП-1000М и ЭРГ-120. Порядок включения генератора ВП-60 изложен в конце данного раздела.

2.1 Заземлить корпус генератора с помощью клеммы на лицевой панели, сопротивление заземления должно быть не более 10 Ом.

2.2 При работе с генератором ВП-1000М соединить кабелем питания соединитель «**220 В**» на передней панели генератора с источником переменного синусоидального тока (220±20) В, 50 Гц. **Проследить, чтобы напряжение питания генератора ВП-1000М лежало в пределах 200-245 В, выход за эти пределы приведет к срабатыванию защиты.** Желательно использовать бензоэлектростанции инверторного типа со стабилизацией выходного напряжения.

При работе с генератором ЭРГ-120 соединить кабелем питания соединитель «**12 В**» на передней панели генератора с источником постоянного напряжения 12 В (аккумулятором).

Включить питание генератора тумблером «**ПИТАНИЕ**», при этом включается ЖКИ. Выходное напряжение на клеммы «**А**» и «**В**» не подается (на ЖКИ надпись «**AB ВЫКЛ**»).

2.3 С помощью клавиши «**MODE»** клавиатуры установить необходимый режим работы генератора. При автономной работе генератора (синхронизация с измерителем по фронту импульса) установить режим РПИ-2 - при этом в правом верхнем углу ЖКИ должна индицироваться надпись «**Tи =** » и длительность токового импульса в секундах.

При использовании синхронизатора GPS или кабельной синхронизации с измерителем, установить режим внешней синхронизации – при этом в правом верхнем углу ЖКИ должна индицироваться надпись «**Внешняя**».

2.4 Установить необходимую длительность токового импульса. При автономной работе генератора это делается клавишами «—» и «-». При использовании синхронизатора GPS длительность токового импульса устанавливается на синхронизаторе GPS. При кабельной синхронизации длительность импульса тока задается измерителем.

2.5 Установить необходимое значение силы тока в импульсе клавишами « $\rightarrow$ и « $\rightarrow$ ». Значение силы тока в индицируется в левом верхнем углу ЖКИ. В процессе дальнейшей работы изменение длительности импульса и силы тока можно производить, не отключая напряжение от выходных клемм «**А**» и «**В**».

2.6 Нажатием клавиши «**START**» подать выходное напряжение на клеммы «**А**» и «**В**», после этого (в автономном режиме) световые индикаторы « **+** », « **–** » начинают показывать прохождение импульсов тока (во время пауз между импульсами тока оба индикатора не горят). В генераторе ЭРГ-120 о наличии напряжения на клеммах «**А**» и «**В**» дополнительно сигнализирует световой индикатор повышенной яркости, расположенный между ними.

На ЖКИ в момент пропускания тока индицируется фактическое значение силы тока в импульсе и выводится сообщение о наличии или отсутствии стабилизации, в момент паузы выводится надпись «**ПАУЗА**». Отсутствие стабилизации выходного тока может сопровождаться также звуковым сигналом.

При синхронизации с помощью GPS, генератор начинает работать (подается напряжение на выход и загораются световые индикаторы синхронизации) только после включения и соответствующей настройки подключенного к нему синхронизатора GPS.

При использовании кабельной синхронизации, выходное напряжение подается на клеммы «**А**» и «**В**» (и загораются световые индикаторы «**СИНХР**») только в процессе измерения, так как в этом случае включение и выключение тока происходит только по командам измерителя во время измерения.

**ВНИМАНИЕ! Подавать выходное напряжение на клеммы** «**А**» и «**В**» **генератора следует только после заземления токовых электродов во избежание поражения персонала электрическим током!**

Если стабилизация тока в импульсе на установленном оператором уровне невозможна, то на ЖКИ, во время прохождения импульса тока, в нижней строке появляется сообщение «НЕТ СТАБ», сопровождаемое звуковым сигналом, а на ЖКИ выводится фактическое значение силы тока. Это происходит, если установленное значение амплитуды тока слишком велико для данного сопротивления нагрузки (частный случай - нагрузка вообще не подключена). В этом случае амплитуду тока необходимо уменьшать до пропадания надписи «НЕТ СТАБ». Если данное сообщение остается при минимально возможном токе, то это значит, что либо произошел обрыв питающей линии (проверить ее целостность), либо выходного напряжения генератора не хватает для данного сопротивления нагрузки;

Для генератора ВП-1000М в рабочем режиме («АВ ВКЛ») с помощью клавиши «МОDE» клавиатуры можно включить или выключить звуковую сигнализацию отсутствия стабилизации выходного тока. При включенной звуковой сигнализации в правом нижнем углу ЖКИ отображается графический символ в виде колокольчика;

В любой момент можно отключить выходное напряжение от клемм «А» и «В» нажатием клавиши «STOP». Такое отключение происходит автоматически при аварийной ситуании.

При выходе значения питающего напряжения генератора ВП-1000М за пределы допустимого диапазона, генератор переходит в режим «АВ ВЫКЛ» и на ЖКИ появляется сообщение «!!АВАР. ВЫКЛ.!!  $\overline{U}_{\text{BX}} =$ \*\*\* В», где «\*\*\*» - текущее значение питающего напряжения. Для продолжения работы необходимо установить допустимое значение напряжения питания генератора (200-245 В).

Если напряжение внешнего источника питания генератора ЭРГ-120 недостаточно для работы генератора, то на ЖКИ выводится сообщение «АККУМУЛЯТОР РАЗРЯЖЕН !». Для продолжения работы надо либо зарядить аккумулятор, либо заменить его на заряженный.

При понижении сопротивления нагрузки ниже допустимого уровня, (такая ситуация может возникнуть либо при коротком замыкании выходной цепи, либо при попытке установить слишком малый ток в низкоомной нагрузке) срабатывает защита, генератор переходит в режим «АВ ВЫКЛ» и на ЖКИ появляется сообщение - «!!ПЕРЕГРУЗКА АВ!! Нажмите **STOP**». После этого следует выключить питание генератора и проверить правильность подключения линии AB. Далее снова включите питание генератора с помощью тумблера «ПИТАНИЕ», нажмите клавишу «START» и проверьте правильность установки величины тока (возможно, следует увеличить ток). Если и после этого происходит аварийное отключение, то, скорее всего, генератор вышел из строя. Чтобы в этом убедиться, следует выключить питание генератора, отсоединить нагрузку от клемм «А» и «В», снова включить питание генератора с помощью тумблера «ПИТАНИЕ» и нажать клавишу «START». Если после этого на ЖКИ появляется вышеупомянутое сообщение об аварийном отключении, то генератор подлежит ремонту (попытки самостоятельного ремонта запрещаются!).

Если температура внутри генератора превысит допустимый уровень, то генератор переходит в режим «АВ ВЫКЛ» и на ЖКИ появляется сообщение - «ПЕРЕГРЕВ!! » После понижения температуры внутри генератора до допустимого уровня подача выходного напряжения на клеммы «А» и «В» возобновляется автоматически.

Если выходная мощность генератора ВП-1000М превышает допустимый уровень, то происходит автоматическое уменьшение амплитуды выходного тока до безопасного значения и на ЖКИ появляется сообщение «ОГР. МОЩН.» (ограничение мощности. Сообщение «ОГР. МОЩН.» удаляется путем однократного нажатия клавиши « $\downarrow$ ».

#### 2.7 Включение генератора ВП-60.

- Подключить внешний аккумулятором 12 В к соединителю «  $+ 12B -$  » на передней панели генератора.

- Включить генератор с помощью тумблера «ПИТАНИЕ» - при этом включается ЖКИ, выходное напряжение сразу подается на соединитель «АВ» и световые индикаторы «+» и «-» начинают показывать прохождение импульсов тока через нагрузку (во время пауз между импульсами тока оба индикатора не горят). В правой части нижней строки ЖКИ отображается текущее значение напряжения внешнего аккумулятора, подключенного к генератору. Если напряжение аккумулятора недостаточно для работы генератора, то на ЖКИ выводится сообщение «**АККУМУЛЯТОР РАЗРЯЖЕН !**» и после этого его необходимо зарядить или заменить.

- Установить режим РПИ-2 путем одновременного нажатия клавиш « $\leftrightarrow$ » и « $\rightarrow$ » - при этом в верхней строке ЖКИ должна появиться надпись "Ти" и длительность импульса в секундах.

- Установить необходимую длительность импульсов тока с помощью кнопок **ИМПУЛЬС** « $\leftrightarrow$ » и « $\rightarrow$ »;

Установить необходимую амплитуду тока в импульсе с помощью кнопок **ТОК** «» и «».

Если стабилизация амплитуды импульсов тока на установленном оператором уровне невозможна, то на нижней строке ЖКИ во время прохождения импульса тока появляется сообщение «**НЕТ СТАБ**»; фактическое значение силы тока не индицируется (установленное значение силы тока индицируется в паузе). Это происходит, если установленное значение амплитуды импульсов тока слишком велико для данного сопротивления нагрузки (частный случай – нагрузка вообще не подключена). В этом случае амплитуду тока необходимо уменьшать до пропадания надписи «**НЕТ СТАБ**.». Если данное сообщение остается при минимально возможном токе (5 мА), то это значит, что, либо произошел обрыв питающей линии (проверить ее целостность), либо выходного напряжения генератора не хватает для данного сопротивления нагрузки.

# **3 Включение синхронизаторов GPS**

При использовании GPS-синхронизации измерителя с генераторами ВП-1000 и ЭРГ-120, подготовить к работе два синхронизатора GPS в следующей последовательности.

3.1 Подключить внешнюю GPS-антенну к соединителю на торце синхронизатора и расположить антенну так, чтобы магнит в ее корпусе располагался снизу.

3.2 Включить синхронизатор тумблером, расположенным на торце его корпуса, при этом начинает мигать светодиод в верхней части лицевой панели и выдается короткий звуковой сигнал. Если напряжение питания ниже допустимого, то подается следующий звуковой сигнал: секунда звук, секунда пауза.

3.3 Убедиться в появлении на ЖКИ символа  $\blacklozenge$ , свидетельствующего о подключении внешней антенны. Если при подключенной антенне его нет, то, скорее всего, поврежден соединительный кабель. При неисправности самой антенны или закороченном

кабеле возникает символ .

3.4 Дождаться, когда на ЖКИ появится информация о количестве принимаемых спутников и значок «**Х»** заменится на **#** (для этого требуется не менее 4-х спутников), что свидетельствует о включении подстройки внутренних кварцевых часов по сигналам GPS. Время поиска спутников зависит от наличия в памяти синхронизатора действующего альманаха спутников, который меняется раз в неделю в 0 часов мирового времени (Гринвич) с воскресенья на понедельник. При первом включении после смены альманаха поиск спутников может длиться до 10 минут, при последующих включениях – единицы минут.

Отсутствие информации о спутниках или небольшое их количество в течение длительного времени может означать либо плохие условия приема сигнала GPS в данном месте, либо неисправность внешней антенны GPS (при этом подключение антенны к синхронизатору может индицироваться). Если плохо ловит спутники только один синхронизатор, то, скорее всего, неисправна его антенна и ее следует заменить.

Короткий звуковой сигнал один раз в секунду информирует о недостаточном числе принимаемых спутников (меньше 4-х). Это сигнал выдается только в том случае, если синхронизатор после включения начнет принимать сигнал от 4-х и более спутников, а затем их число уменьшится ниже допустимого.

3.5 Войти в режим установки параметров с помощью кнопки **«MENU»** на клавиатуре и установить рабочие параметры – метод ВП и длительность импульса. Выбор параметра и его значения производится с помощью кнопок со стрелками. Кнопки с горизонтальными стрелками позволяют выбрать устанавливаемый параметр (установить мерцающий курсор на требуемое поле), кнопки с вертикальными стрелками – изменять значение параметра. Изменение числовых параметров (длительности токового импульса) производится установкой курсора и изменением каждого десятичного разряда числа по отдельности.

3.6 Войти в режим включения синхронизации нажатием кнопки **«MENU»**, находясь в режиме установки параметров (или два нажатия из рабочего режима). После появления на ЖКИ сообщения **«Нажмите СТАРТ»**, нажать кнопку клавиатуры **«START»**. На ЖКИ будет выведено сообщение о времени, оставшемся до включения синхронизации **«Осталось** *{число}* **сек»**. Длительность ожидания зависит от выбранного периода токовых импульсов. Включение синхронизации сопровождается кратковременным выводом на ЖКИ сообщения **«Синхр ОК»**, после чего будет выведено сообщение о рабочем состоянии синхронизатора со знаком **«+»** после символов "ВП", например:

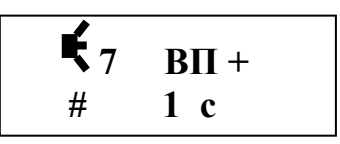

В данном сообщении содержится следующая информация:

- принимается сигнал от 7 спутников;
- метод ВП;
- на выходной соединитель подается сигнал синхронизации (знак **«+»** после **ВП**);
- подстройка кварцевых часов включена (символ **#**);
- длительность токового импульса 1 сек.

После этого синхронизатор готов к работе с блоками аппаратуры АИЭ-2.

В случае потери сигнала спутников и прекращении подстройки кварцевых часов (исчезает символ # на ЖКИ**)** синхронизатор обеспечивает достаточную точность в течение 30 минут (в режиме ВП). Если за это время подстройка кварцевых часов возобновится (появится символ #), работу можно не прерывать. Если же в течение 30 минут подстройка кварцевых часов не восстановится, то на ЖКИ появится сообщение "**СИГНАЛА GPS НЕТ"** и синхроимпульсы перестанут поступать на выход синхронизатора.

#### **4 Включение измерителя и настройка программы измерений ВП**

4.1 Включить измеритель тумблером **«ПИТАНИЕ»** (перевести его в верхнее положение). Убедиться в достаточном напряжении встроенного аккумулятора измерителя, которое должно быть не ниже 11 В. Если напряжение упадет ниже этого уровня в процессе работ, то измерения необходимо заканчивать, при уровне ниже 10 В измерения невозможны. Проверка состояния встроенного аккумулятора осуществляется по световому индикатору питания на лицевой панели измерителя – при напряжении выше 11 В он горит непрерывно, в диапазоне от 11 до 10 В – мигает с низкой частотой, ниже  $10 B$  – мигает с высокой частотой.

Включить управляющий КПК в соответствии с его эксплуатационным документом и убедиться в полной зарядке его встроенного аккумулятора. При использовании беспроводного интерфейса Bluetooth включить Bluetooth на КПК. Управляющий КПК должен быть настроен для работы с имеющимся измерителем (см. Приложение 1).

4.2 Запустить на КПК программу «meas\_IP\_mobile.exe» («meas\_IP\_win.exe» на ноутбуке). **Перед запуском программы измеритель должен быть обязательно включен!** Сразу после запуска управляющая программа загружает в измеритель код программы сигнального процессора для измерений ВП. Если связь с измерителем не удается установить (не включено питание измерителя, установлен неправильный номер СОМ-порта, не включен Bluetooth на КПК) то появляется одно или несколько диалоговых окон с сообщением об ошибке. На этих окнах следует нажать кнопку «ОК», после чего появится главное диалоговое окно программы, причем, в отличие от нормального запуска программы, в нижней части этого окна появляется кнопка **«Перезапустить программу»**. После этого следует установить правильный номер СОМ-порта, проверить, включен ли измеритель, и нажать кнопку «Перезапустить программу». **Отсутствие кнопки «Перезапустить программу» на главном диалоговом окне свидетельствует об успешном старте программы.**

После запуска программы измерений на дисплее управляющего КПК появляется главное диалоговое окно (Рис.1).

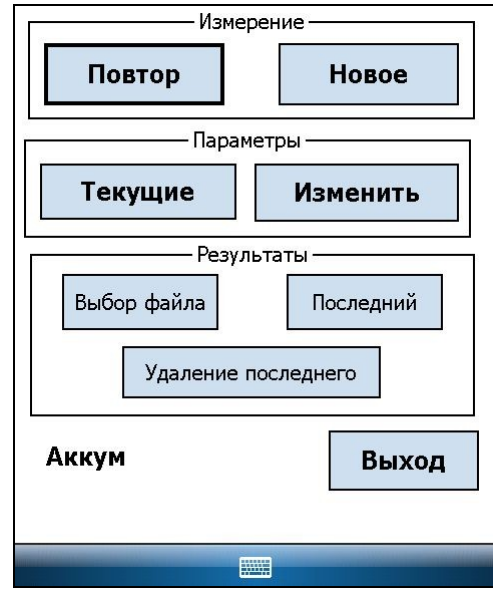

Рис. 1 Главное диалоговое окно программы измерений

Оно содержит следующие элементы:

- кнопки, объединенные в раздел «**Измерение**»:

«**Новое**» - запуск измерения после перехода на новый пикет;

«**Повтор**» - повторное измерение на том же пикете;

- кнопки, объединенные в раздел «**Параметры**»:

«**Текущие**» - информация о текущих параметрах измерения;

«**Изменить**» - вывод окна для задания параметров измерения;

- кнопки, объединенные в раздел «**Результаты**»:

«**Выбор файла**» - построение графика любого предыдущего измерения;

«**Последний**» - построение графика последнего измерения;

«**Удаление последнего**» - удаление результатов последнего измерения;

- «**Выход**» - выход из программы;

- строка «**Аккум**» - показывает величину напряжения встроенного аккумулятора измерителя. Значение напряжения появляется после первого измерения, обновление происходит после каждого измерения.

При использовании ноутбука вид диалогового окна практически такой же, имеющиеся различия очевидны. Текущие значения основных параметров измерения выводятся в левой части главного диалогового окна. Имеется дополнительная кнопка «**Преобразование в текстовый формат**» - преобразование двоичных файлов данных в текстовый вид. В верхней части окна имеется информационное окно «Состояния измерителя»: между измерениями в нем выводится сообщение «Ожидание команды», после запуска измерения - «Анализ сигнала» и «Идет измерение».

4.3 Установить необходимые рабочие параметры. Проверить установленные параметры (кнопка «Текущие») и при необходимости изменить их с помощью кнопки «Изменить». Нажатие кнопки «Изменить» приводит к появлению окна с тремя доступными страницами «Измерение», «График», «Установка ВП».

Страница «Измерение» (Рис.2) служит для установки параметров измерения.

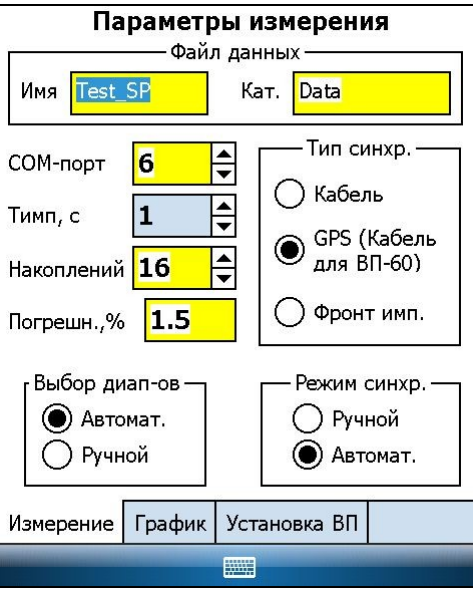

Рис. 2. Окно установки параметров измерения

Оно содержит следующие элементы управления:

- поля редактирования, объединенные в раздел «Файл данных»:

- «Имя» - задание общей части имени файла данных ВП для серии измерений, которая является первой частью составного имени файла (максимум 16 символов). К этой общей части имени автоматически добавляется символ « », порядковый номер файла и расширение «bip». Порядковый номер файла автоматически увеличивается на единицу при каждом последующем измерении и принимает значение «0» при задании нового имени. В имени файла не должно быть пробелов;

- «Кат.» - задание имени каталога, в который будут записываться файлы данных (максимум 16 символов). Каталог данных создается, как подкаталог в каталоге, содержащем управляющую программу, и предназначен для удобного группирования результатов измерений.

- поле редактирования «Тимп, с» - задание длительности импульса тока (в секундах);

- поле редактирования «Накоплений» - установка максимального числа накоплений (импульсов тока), при достижении которого измерение прекращается и результат записывается в файл данных. Определяет эффективность подавления помех. Число накоплений задается в пределах (4-254) и должно быть четным;

- поле редактирования «Погрешн., %» - задание порога погрешности измерения в %, при достижении которого измерение прекращается и результат записывается в файл данных. Измерение прекращается в любом случае при достижении максимального числа накоплений (импульсов тока);

- поле редактирования «СОМ-порт» - установка номера СОМ-порта, который используется для связи измерителя с управляющим компьютером. При использовании беспроводного интерфейса Bluetooth необходимо установить номер исходящего виртуального COM- порта, образованного на компьютере при создании Bluetooth-соединения. При использовании простого кабеля последовательной связи (если компьютер имеет СОМ-порт) установить в программе "СОМ1". При использовании кабеля управления с USB-COM адаптером (подсоединение к компьютеру через порт USB) установить в программе номер виртуального СОМ-порта, ассоциированного с USB-COM адаптером. При использовании USB-COM адаптера на управляющем компьютере должен быть установлен соответствующий драйвер.

- группа переключателей «**Тип синхр.**» - выбор типа синхронизации измерителя с генератором в режиме ВП: «**Кабель**» (по кабелю синхронизации от измерителя к генераторам ВП-1000М и ЭРГ-120); **«GPS (Кабель для ВП-60)»** (автономная, с помощью синхронизаторов GPS, подсоединенных к измерителю и генератору ВП-1000 или ЭРГ-120, а также по кабелю от генератора ВП-60 к измерителю); «**Фронт имп.**» (автономная, по перепаду входного напряжения на передних и задних фронтах импульсов тока);

**Внимание! При использовании кабельной синхронизации с генераторами ВП-1000 и ЭРГ-120 не забудьте перевести их в режим внешней синхронизации (на ЖКИ должна появиться надпись "ВНЕШНЯЯ").**

- группа переключателей «**Режим синхр.**» - выбор режима запуска синхронизации измерителя с генератором в режиме ВП: «**Ручной**» (ручной выбор диапазонов в импульсе и в паузе, ручная компенсация ЕП, при синхронизации по фронту импульса тока запуск измерения обязательно во время импульса тока) или «**Автомат.**» (запуск измерения в произвольный момент времени с автоматической компенсацией постоянной составляющей (ЕП) и возможностью автоматического выбора диапазонов чувствительности в импульсе и в паузе). Эта группа переключателей не отображается при выборе типа синхронизации «**Кабель**», так как в этом случае измеритель управляет генератором и всегда используется автоматический режим синхронизации;

- группа переключателей «**Выбор диап-ов**» - выбор режима установки диапазонов измерений в импульсе и в паузе: «**Ручной**» (ручной выбор диапазонов) или «**Автомат.**» (автоматический выбор диапазонов). Эта группа переключателей активна только в автоматическом режиме синхронизации и позволяет в этом случае исключить автоматический выбор диапазонов и сделать это вручную. Это может быть полезно, например, при сильных помехах, которые сильно искажают спад ВП при измерении в диапазоне 10 мВ (который устанавливается автоматически при малом уровне сигнала в паузе). Ручная установка диапазона 100 мВ в паузе может улучшить результат измерений в этом случае. Поскольку ручной выбор диапазонов требуется редко, то при каждом запуске программы принудительно устанавливается автоматический выбор диапазонов (чтобы исключить случайный переход на ручной режим). Переход на ручной выбор диапазонов действует только до момента выхода из измерительной программы.

**В большинстве случаев оптимальным будет следующий выбор параметров: «Тип синхр.» - «Фронт имп.»** или **«GPS» «Режим синхр.» - «Автомат.» «Выбор диап-ов» - «Автомат.».**

Страница «**График**» (Рис. 3) служит для задания параметров графика результатов измерений.

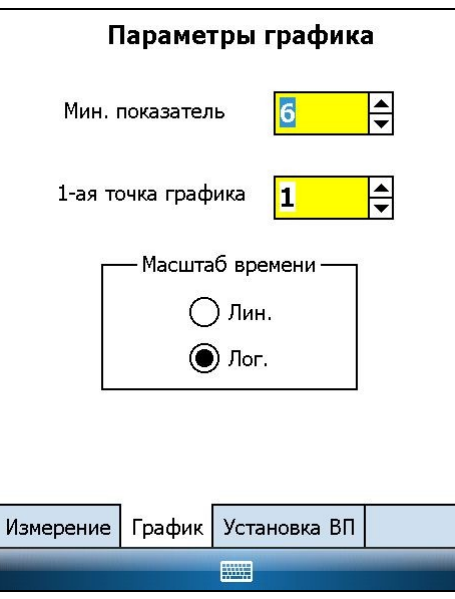

Рис. 3. Окно установки параметров графика результата измерений

Оно содержит следующие элементы управления:

- поле редактирования «**Мин. показатель**» - установка нижней границы логарифмического масштаба (минимального показателя степени 10) по оси напряжений, поскольку она отображается в знакопеременном логарифмическом масштабе. В области нуля построение производиться в линейном масштабе. Например, значение 6 соответствует наличию отметки 10<sup>-6</sup> на оси ординат, т.е. напряжения, большие 10<sup>-6</sup> В по абсолютной величине изображаются в логарифмическом масштабе, меньшие – в линейном;

- поле редактирования «**1-ая точка графика**» - задание номера отсчета в записи кривой спада, измеренной на данном пикете, начиная с которой будет строиться график.

- группа переключателей «**Масштаб времени**» - установка линейного («**Лин.**») или логарифмического («**Лог.**») масштаба оси времени при построении графика;

Страница «**Установка ВП**» служит для задания типа и параметров измерительной установки ВП (Рис. 4).

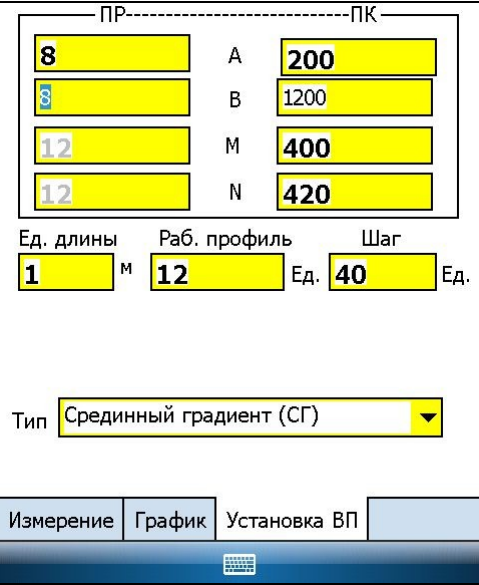

Рис. 4 Окно задания параметров установки ВП

При задании геометрии установки и схемы измерений используется прямоугольная система координат, одна из осей которой направлена вдоль профиля и задается параметром «**ПК**», вторая направлена перпендикулярно и задается параметром «**ПР**». Страница содержит следующие элементы управления:

- поле выбора типа установки «**Тип**» - выбор типа измерительной установки ВП: зондирования (вертикальное, точечное, дипольное осевое) и профилирования (симметричное, комбинированное, дипольное, срединный градиент);

- поле редактирования «**Ед. длины**» - задание значения используемой единицы длины в метрах. При этом предполагается, что разметка площади измерений имеет вид регулярной равномерной сетки, в узлах которой находятся точки измерений. В этом случае параметр «**Ед. длины**» равен расстоянию между ближайшими узлами этой сетки, а координаты каждого узла сетки равны его порядковому номеру вдоль осей прямоугольной системы координат (то есть номеру пикета и профиля). Все остальные параметры, имеющие размерность длины, должны задаваться в этих единицах, за исключением длины приемной и питающей линий в установке ВЭЗ (они задаются всегда в метрах);

- поле редактирования «**Раб. профиль**» - номер профиля (смещение от нулевого профиля), на котором производятся измерения, заданный в единицах длины.

Вид остальных полей определяется видом выбранной установки и различается для установки ВЭЗ и остальных установок профилирования и зондирования. Для установок профилирования и зондирования (кроме ВЭЗ):

- поле редактирования «**Шаг**» - величина смещения измерительной установки при переходе на следующий пикет;

- поля редактирования «**ПР----ПК**», в которых задаются координаты питающих и приемных электродов в начале измерения, в процессе измерения координаты перемещаемых электродов установки будут изменяться на шаг установки. Изменять можно только содержимое активных полей, значения в неактивных изменяются автоматически;

- для установки ТЭЗ (точечные зондирования) дополнительно появляется группа переключателей «**Тип уст. ТЭЗ**» - выбор фиксированного положения либо питающего электрода А, либо приемных электродов MN.

Для установки ВЭЗ:

- поле редактирования «**АВ**» - длина питающей линии в метрах;

- поле редактирования «**MN**» длина приемной линии в метрах;
- поле редактирования «**Пикет**» пикет центра установки в ед. измерения длины.

Заполнение числовых полей необходимо производить после выбора типа установки. Неправильное задание параметров установки не влияет на результат измерения напряжений во время импульсов тока и в паузах между ними, но приводит к ошибке при вычислении кажущегося сопротивления, записываемого в файл данных.

При использовании ноутбука рабочие параметры устанавливаются с помощью кнопки «**Изменить параметры**» главного окна. Установка параметров в целом аналогична вышеописанной. Выход из окна установки параметров в главное окно с сохранением введенных параметров осуществляется кнопкой «ОК». При выходе из окна с помощью стандартной кнопки закрытия окна сохранение изменений не происходит.

## **5 Проведение измерений**

5.1 Приступить к процессу собственно измерений, для чего нажать кнопку «**Новое**» или «**Повтор**» главного окна. Выбор кнопки «**Новое**» приводит к автоматическому изменению координат перемещаемой части установки на шаг съемки. Кнопка «**Повтор**» не изменяет координат установки.

После нажатия на кнопку «**Новое**» появляется окно «**Новое измерение**» (Рис.5).

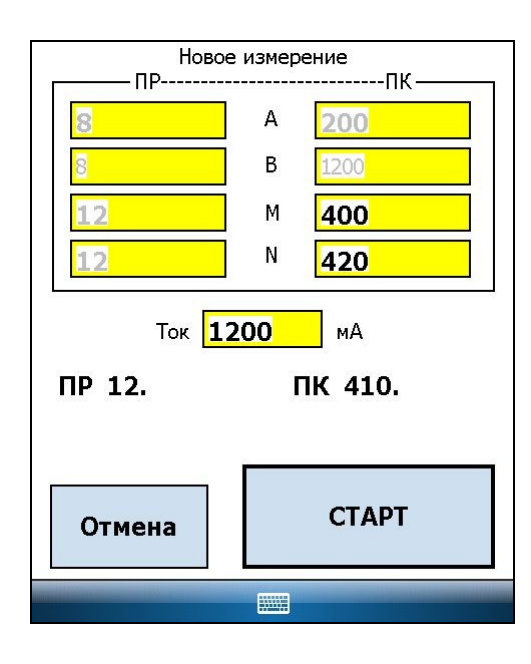

Рис. 5 Окно запуска нового измерения

В этом окне следует проверить и, при необходимости, изменить некоторые параметры измерения в активных полях редактирования. К их числу относятся некоторые координаты элементов установки или длины приемной и питающей линий в установке ВЭЗ, ток в питающей линии. Параметры в неактивных полях либо изменяются автоматически при изменении значений в активных полях (например, координаты обоих питающих электродов и одного приемного электрода при изменении координат второго приемного электрода в установке симметричного профилирования), либо их можно изменить только на странице «**Изменить**» --> «**Установка ВП**» (например, координаты питающих электродов в установке срединного градиента).

При нажатии кнопки «**Повтор**» окно «**Новое измерение**» не выводится, и программа сразу переходит к окну «**Измерение ВП**». Если возникает необходимость изменения параметров, например, значения тока при повторных измерениях на одном пикете, то измерения необходимо запускать кнопкой «**Новое**» с ручной коррекцией автоматически измененных координат установки.

Измерение запускаются кнопкой «**СТАРТ**» окна «**Новое измерение**», и на дисплее появляется диалоговое окно «**Измерение ВП**» (Рис. 6).

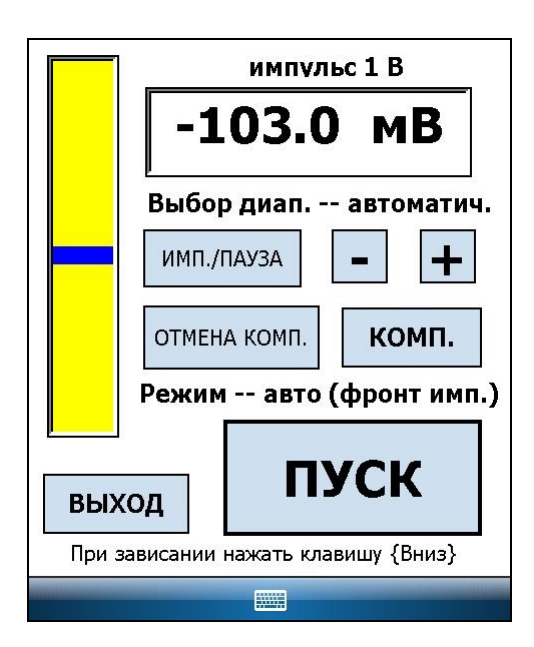

Рис. 6 Окно "Измерение ВП"

В верхней части этого окна выводится верхний предел текущего диапазона измерений в импульсе или паузе. В средней части окна выводится текущее значение входного напряжения в милливольтах. Значение входного напряжения индицируется также в графической форме (в виде индикатора) в левой части окна. Если входное напряжение превышает допустимый верхний предел текущего диапазона, то в окне появляется предупреждающая надпись «**Переполнение**».

Диалоговое окно «**Измерение ВП**» содержит следующие кнопки, нажатие на которые обеспечивает выполнение соответствующих команд:

- «**Имп./Пауза**» - поочередное включение диапазонов измерения для импульса и паузы;

- « **–** » и «**+**» - изменение текущего диапазона измерения;

- «**Комп.**» - компенсация постоянной составляющей напряжения (ЕП). После нажатия кнопки измеренное среднее значение входного напряжения преобразуется с помощью цифро-аналогового преобразователя в аналоговую форму и подается на вход измерителя с обратным знаком.

- «**Отмена комп.**» - отмена компенсации постоянной составляющей напряжения.

- «**ПУСК**» - запуск основной программы измерения ВП.

- «**Выход**» - выход из подпрограммы начального измерения ВП, закрытие окна «**Измерение ВП**» и активация главного диалогового окна управляющей программы.

Запуск основного измерения осуществляется нажатием кнопки **«ПУСК»**. Действия оператора, необходимые для правильного запуска измерения, существенно зависят от выбранного **режима синхронизации**.

При **ручном режиме синхронизации** следует определить интервалы пропускания тока и паузы, установить правильные диапазоны измерений в импульсе и паузе, произвести, если это необходимо, компенсацию постоянной составляющей в паузе и после этого запустить измерение. **В случае автономной ручной синхронизации измерителя с генератором по фронту импульса тока, запуск измерения необходимо произвести обязательно во время импульса тока – иначе получится неправильный результат (возможно также «зависание» измерительной программы). Такой режим не рекомендуется использовать при Тимп =1 с.** При GPS-синхронизации (и синхронизации по кабелю с генератором ВП-60), запуск измерения может осуществляться в произвольный момент времени.

При **автоматическом режиме синхронизации** единственное требование к оператору – перед запуском измерения обеспечить отсутствие переполнения в текущем диапазоне измерений в течение всего периода сигнала (то есть как в паузе, так и во время положительных и отрицательных импульсов тока), что делается выбором соответствующего диапазона с помощью кнопок « **–** » и «**+**». После этого следует запустить измерение в произвольный момент времени. В случае малых значений напряжения пропускания на фоне большого постоянного смещения (естественного поля), перед запуском измерения желательно произвести компенсацию с последующим переходом в более чувствительный диапазон (это надо сделать обязательно при выбранном текущем диапазоне 10 В)

**Для того, чтобы в результате измерения получилось правильное значение естественного поля (постоянного смещения), не следует производить компенсацию при наличии переполнения в текущем диапазоне.**

Оператор должен выбрать оптимальный режим синхронизации. При малых значениях длительности импульсов тока (1-2 с) целесообразно использовать автоматический режим, как более удобный. При больших значениях длительности импульсов тока критичным становится общее время, затраченное на измерение, в этом случае может быть предпочтительнее ручной режим, так как при автоматическом режиме добавляется время на анализ входного сигнала в течение полного периода (четыре длительности импульса тока). В случае неудачных попыток запуска измерения в автоматическом режиме, следует попробовать запустить измерение в ручном режиме.

При кабельной синхронизации измерителя с генераторами ВП-1000 и ЭРГ-120 (тип синхронизации **«Кабель»** в установках управляющей программы) всегда используется автоматический режим синхронизации. В этом случае генератор управляется измерителем и до запуска основной программы измерений находится в ждущем режиме (импульсы тока не вырабатываются).

После запуска измерения в автоматическом режиме выводится сообщение «**Анализ сигнала**», после чего производится анализ входного сигнала в течение полного периода (четыре длительности импульса тока), вычисляется постоянное смещение и амплитуда полезного сигнала, производится компенсация постоянной составляющей, выбор и установка оптимальных диапазонов в импульсе и в паузе и далее начинает выполняться основная программа измерения. При ручном режиме сразу начинает выполняться основная программа измерений.

После начала основной процедуры измерения на дисплее появляется информационное окно «**Идет измерение**» (Рис. 7). на котором выводится следующая информация:

**Импульсов** - текущее число сделанных накоплений (импульсов тока); **Uимп** - текущее значение напряжения в импульсе тока (напряжение пропускания); **Заряжаемость** - текущее значение приведенной заряжаемости Chr; **Погрешность** - текущее значение погрешности измерения.

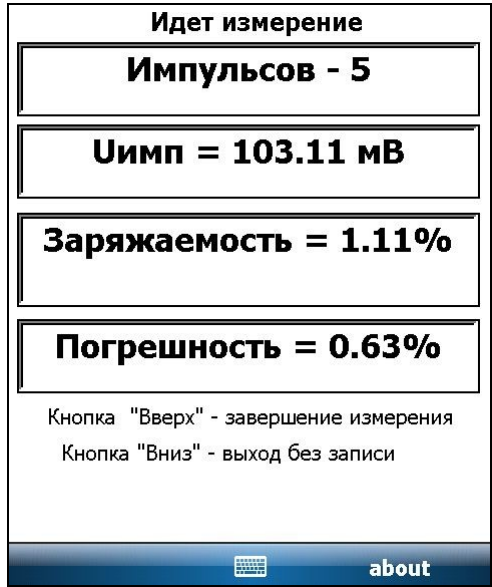

Рис. 7 Окон "Идет измерение"

Текущее значение приведенной заряжаемости CHR рассчитывается по следующей формуле:

$$
CHR = 10 \cdot \frac{\Sigma_i \mathbf{U[i]} * Log(T \text{crpo6}[i])}{\mathbf{U}_{H M \cap *} \sum_i Log(\text{rcrpo6}[i])}, \frac{\Sigma_i \mathbf{U[i]} \mathbf{U}_{H M \cap *}}{\Sigma_i \mathbf{U}_{H M \cap *} \Sigma_i \mathbf{U}_{H M \cap *}}.
$$

Здесь Tстроб[i] - длительность i-ого строба в паузе; U[i] - среднее значение напряжения в пределах i-ого строба; Uимп - напряжение в импульсе тока (напряжение пропускания);

Сумма берется по всем стробам в паузе. Фактически, это не заряжаемость, а среднее значение поляризуемости по паузе (обычно заряжаемость не нормируется на длительность паузы). Кроме того, при вычислении этого параметра мы используем логарифмы длительностей стробов - это делается для того, чтобы ослабить влияние последних (широких) стробов,

подверженных действию помех. По нашему опыту такая формула дает более устойчивое значение параметра CHR, что важно для последующей обработки. В файл данных записывается последнее значение этого параметра.

Текущее значение погрешности измерения рассчитывается по следующей формуле:

Погрешност<sub>ь</sub> = 10<sub>0\*</sub> 
$$
\frac{\sum_{i} \text{abs}(\text{U} \text{rek}[i] - \text{U} \text{tpeA}[i])}{\sum_{i} \text{abs}(\text{u} \text{rek}[i])}, \frac{\gamma_{i}}{\gamma_{i}}
$$

Здесь U<sub>тек</sub>[i] - текущее среднее значение напряжение в пределах i-ого строба;

 $U_{\text{meas}}[i]$  - предыдущее среднее значение напряжение в пределах *i*-ого строба; abs(U) - абсолютное значение величины U.

Суммирование ведется по всем стробам в паузе. Погрешность рассчитывается после прохождения каждого четного импульса тока, начиная с четвертого. В файл данных записывается последнее значение этого параметра. Этот параметр предназначен для оценки качества текущего измерения - при достижении заданного значения порога погрешности измерение заканчивается. Для оценки погрешности полевых измерений необходимо провести повторные измерения на одном и том же пикете и оценить разброс полученных данных.

Из-за специфики применяемых методов обработки сигнала в реальном времени, значения напряжения пропускания, приведенной заряжаемости и погрешности обновляются только после четного числа прошедших импульсов тока. Первое значение погрешности измерений появляется после 4-ого импульса тока. Следует отметить, что, между появлением окна «Идет измерение» и индикацией 1-ого импульса тока проходит некоторый промежуток времени, зависящий от длительности импульсов тока и вида синхронизации.

Если в положенное время измеритель не фиксирует прохождение переднего или заднего фронта импульса тока, то измерение прерывается и на дисплей выводится информационное окно с сообщением об ошибке «Сбой в синхронизации с генератором». После этого следует нажать кнопку «ОК» на этом окне. Если с начала измерения до момента сбоя синхронизации прошло не менее двух импульсов тока, то результат измерения сохраняется в файле и на дисплей выводится график спада ВП. Оператор должен оценить его качество и в случае брака удалить этот файл с помощью кнопки «Удаление последнего» на главном окне программы.

Без вмешательства оператора, процесс измерения заканчивается по лостижении погрешности измерения или максимального числа накоплений (импульсов тока), заданных на странице «Изменить» --> «Измерение». Процесс измерения можно остановить раньше двумя способами:

#### При использовании КПК:

- кнопка навигации «Вниз» прерывает измерение без сохранения результатов;

- кнопка навигации «Вверх» завершает измерение с записью результатов. Команда приводит к штатному завершению измерения после достижения ближайшего четного числа прошедших импульсов тока. Это целесообразно делать для экономии времени при достижении приемлемого значения погрешности измерений.

#### При использовании ноутбука:

- клавиша «О» прерывает измерение без сохранения результатов;

- клавиша «Ctrl» завершает измерение с записью результатов после достижения ближайшего четного числа прошедших импульсов тока. Это целесообразно делать для экономии времени при достижении приемлемого значения погрешности измерений.

После прерывания измерения кнопкой навигации «Вниз» (клавишей  $\langle \langle \mathbf{O} \rangle \rangle$ ня ноутбуке) следует сделать паузу не менее 2 секунд перед запуском следующего измерения - в противном случае нарушится связь управляющего компьютера с измерителем

#### **и для продолжения работы потребуется выключить и снова включить питание измерителя и перезапустить программу.**

Беспроводной канал связи менее надежен по сравнению с кабельным соединением, поэтому при измерениях с КПК иногда могут происходить сбои связи. При этом может происходить как «зависание» программы, так и появление диалогового окна «Ошибка» с сообщением об ошибке. После появления на экране диалогового окна «Ошибка», следует нажать кнопку «ОК» на этом окне и попытаться продолжить измерения. Если произошло «зависание» программы, то следует нажать кнопку навигации «Вниз» на КПК (клавишу «Q» на ноутбуке), сделать паузу не менее 2 секунд и попытаться продолжить измерения. Если все же связь с измерителем нарушилась, то для продолжения работы необходимо выключить и снова включить питание измерителя и перезапустить программу.

В процессе работы может произойти «зависание» операционной системы, из которого можно выйти путем программного перезапуска КПК (нажать пером кнопку "Reset" на корпусе КПК).

Измерения заканчиваются записью измеренных значений в выходной двоичный файл и на экран выводится график измеренного переходного процесса ВП (Рис. 8). В верхней части экрана выводится имя соответствующего файла данных. Параметры графика первоначально были установлены на странице «Изменить» --> «График», однако частично могут изменяться в окне графика с помощью имеющихся командных кнопок.

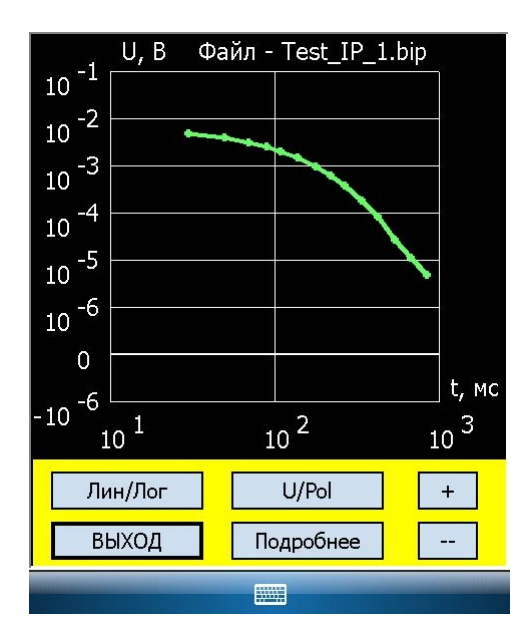

Рис. 8 Окно графика результата измерения

Кнопка «**Лин/Лог**» изменяет масштаб горизонтальной оси времени графика с линейного на логарифмический и наоборот;

Кнопка «**U/Pol**» позволяет выводить на экран график измеренных значений напряжения спада или этих значений, нормированных на напряжение пропускания (поляризуемость);

Кнопки «+» и «--» позволяют посматривать графики файлов данных, записанных в текеущем каталоге: нажатие кнопки «+» приводит к выводу данных из файла с номером, увеличенным на единицу, кнопки «--» **-** уменьшенным на единицу.

Для просмотра информация о параметрах данного измерения необходимо нажать кнопку «**Подробнее**». При работе с ноутбуком эта информация выводится в правой части окна графиков. По окончании просмотра выход в главное окно программы осуществляется кнопкой «**Выход**».

Окно построения графиков можно также вызвать из главного окна программы кнопками «**Выбор файла**» и «**Последний**». Первая кнопка позволяет выбрать файл, по которому будет строиться график, вторая выводит график последнего измерения.

Результаты некачественных измерений можно сразу удалить с помощью кнопки «**Удаление последнего**» в главном окне. Нажатие на нее приводит к удалению файла данных последнего измерения.

5.2 Решение вопроса о выключении измерителя и управляющего КПК после измерений на каждой точке остается на усмотрение оператора и зависит от соотношения времени, затрачиваемого на измерение и переход между точками. Измеритель выключается тумблером «**ПИТАНИЕ**», управляющая ЭВМ - в соответствии с ее ЭД. **Синхронизатор GPS желательно не выключать в течение всего рабочего дня.**

5.3 Выполнить на каждом пикете каждого профиля операции по п. 5.1.

5.4 По окончании работы выключить измеритель, генератор и синхронизаторы GPS (при их использовании). Для выключения генераторов ВП-1000М и ЭРГ-120 сначала отключить выходное напряжение от клемм «**А**» и «**В**» нажав клавишу «**STOP**» , а затем выключить питание тумблером «**ПИТАНИЕ**» (перевести его в нижнее положение). Генератор ВП-60 выключается просто тумблером **«ПИТАНИЕ»**. Синхронизаторы GPS выключаются тумблером на торце их корпуса.

При работе с установками профилирования (кроме срединного градиента) необходимо выключать генератор после измерений на каждой точке.

5.5 В конце рабочего дня скопировать двоичные файлы данных из управляющего КПК в ноутбук или настольный компьютер. Для этого можно использовать карту флэшпамяти, прилагаемую к КПК, или произвести копирование по USB-кабелю с помощью специальных программ фирмы Microsoft - «ActiveSync 4.5» для Windows XP и «Windows Mobile Device Center » для Windows 7/8/10. Эти программы находится на лазерном диске, поставляемом вместе с аппаратурой.

Формат двоичного файла данных ВП приведен а Приложении 2.

#### **6 Обработка результатов измерений**

Первичная обработка данных осуществляется с помощью программы "IPBIN", поставляемой вместе с аппаратурой (см. ее описание). Программа позволяет просматривать результаты измерений, усреднять их в случае повторных измерений на одном пикете, сортировать по одному или нескольким выбранным параметрам, исключать некачественные результаты из дальнейшего рассмотрения. На выходе этой программы образуется текстовый файл в двух возможных форматах, которые является входными для двух программ: "IPVISION" (расширение ".ipd") или "ZondIP1D" (расширение ".zlf", автор А.Каминский). Для загрузки в другие программы текстовый файл данных "\*.ipd" необходимо дополнительно редактировать.

Программа "IPVISION" ориентирована на работу с результатами профилирования и позволяет работать с данными, полученными с любыми его установками. Она обладает широким набором инструментов для представления полевых наблюдений, как по отдельным профилям, так и по площади в виде карт графиков, карт изолиний и псевдоразрезов, которые экспортируются в широко используемую в геофизической практике программу «**Surfer**».

Для интерпретации данных ВЭЗ-ВП и электротомографии ВП рекомендуем использовать программы «**ZondIP1D**» и «**ZondRes2D**» **(**А. Каминский, http://zond-geo.ru)

С помощью программы meas\_IP\_win.exe (только при работе на ноутбуке) двоичные файлы данных можно преобразовать в простой текстовый формат для их использования в других приложениях. Преобразование выполняется кнопкой «**Преобразование в текстовый формат**» на главном окне измерительной программы. Нажатие на нее приводит к появлению запроса на имя файла, который необходимо преобразовать из двоичного в текстовый формат. После выбора файла данных, автоматически создается подкаталог «Txt» (если он не существовал ранее) и в него записывается преобразованный файл с расширением \*.txt, имя которого совпадает с именем исходного двоичного файла с расширением \*.biр.

## Приложение 1 Настройка КПК для работы с измерителем

#### 1. Первое включение

В целях предохранения аккумулятора от слишком глубокого разряда, КПК может поставляться заказчику с удаленным из корпуса аккумулятором. В этом случае вставьте аккумулятор в предназначенный для него отсек КПК. При этом должна стартовать операционная система Windows Mobile. Если это не происходит, то подсоедините к КПК адаптер питания переменного тока из его комплекта. Иногда, при первом включении требуется произвести программную перезагрузку КПК (для этого надо нажать пером кнопку сброса на корпусе КПК). Возможно, при старте операционной системы придется произвести некоторые настройки (следуйте инструкциям на экране).

#### 2. Установка программного обеспечения

Для управления работой аппаратуры в режиме ВП, на КПК должно быть установлено соответствующее программное обеспечение, состоящее из шести файлов: "meas IP mobile.exe", "ip dsp34.exe", "meas n.prm", "file CE.prm", "graphw.prm", "norm.prm", которые должны располагаться в каталоге "Му Documents" КПК. Основным исполняемым файлом является файл "meas IP mobile.exe"- именно этот файл следует запускать на выполнение при измерениях ВП. Файл "norm.prm" «привязан» к конкретному измерителю!

КПК поставляется с установленным программным обеспечением измерений, оно располагается во внутренней Flash-памяти программ. Если по каким-то причинам программное обеспечение исчезло из памяти КПК, то следует переустановить его самостоятельно. Перечисленные выше программы имеются на прилагаемом к аппаратуре лазерном диске с программным обеспечением. Для их копирования на КПК, следует установить связь КПК с настольным компьютером (или ноутбуком) с помощью программ "ActiveSync" (Для Windows XP) или "Windows Mobile Device Center" (Для Windows 7/8/10), находящихся на прилагаемом лазерном диске. Поставляемый КПК в виде опции может иметь съемную карту Flashпамяти, содержащую перечисленные выше программы. В этом случае следует просто скопировать их с SD-карты в каталог "My Documents".

#### 3. Порядок создания нового соединения Bluetooth:

КПК поставляется полностью настроенным для работы с конкретным измерителем. Необходимость в восстановлении настроек может возникнуть после полной аппаратной перезагрузки КПК и в ряде других случаев. Процедура создания нового соединения Bluetooth может быть различна для разных устройств. Ниже приводятся примеры создания нового соединения Bluetooth для двух КПК: HP iPAQ 214 и TDS Recon 400X.

#### HP iPAQ 214

1. Включите КПК и измеритель.

2. Если интерфейс Bluetooth выключен (на значке, соответствующем «Bluetooth», есть красный крестик и не горит голубой светодиод на корпусе), то включить его. Для этого следует нажать значок «Bluetooth» на экране «Сегодня», после этого на значке «Bluetooth» исчезнет красный крестик и загорится голубой светодиод на корпусе КПК.

3. Нажать кнопку «iPAQ Wireless», открыть вкладку «Bluetooth», выбрать опцию «Параметры Bluetooth», выбрать вкладку «Доступность» и на ней установить флажок «Разрешить подключение др. устройств» и выбрать «Все устройства». Флажок «Разрешить обнаружение другими устройствами» снять.

4. Вернуться на вкладку «Bluetooth», выбрать опцию «Соединения Bluetooth» и на панели в нижней части экрана выбрать пером команду «Создать». В появившемся списке выбрать «Поиск служб на устр. Bluetooth». Через некоторое время на экране должна появиться иконка «Elgeo \*\*\*\*\*\*», где «\*\*\*\*\*\*» - заводской номер включенного измерителя.

Нажать на эту иконку, после чего на экране появится окно выбора службы. Выбрать пером службу **«Dev B»**, нажать пером **«Далее»** и на следующей странице – **«Готово»**.

5. После этого на экране появится страница «**Мои ярлыки**», на которой для установления первого сеанса связи с измерителем дважды нажать пером на иконку «Elgeo \*\*\*\*\*\*», после чего на экране появится окно ввода ключа доступа. С помощью виртуальной клавиатуры ввести **0000** (четыре нуля) и нажать клавишу ввода на виртуальной клавиатуре. После установления связи на выбранной иконке появятся зеленые стрелки. Если после этого дважды нажать пером на иконку «Elgeo \*\*\*\*\*\*», то на экране появится окно «**Bluetooth: Состояние соединения**».

6. После установления соединения вернуться на вкладку **«Bluetooth**», выбрать опцию «**Параметры Bluetooth**» и выбрать вкладку «**Службы**». В появившемся списке служб выбрать «**Последовательный порт**» и убедиться, что установлен флажок «**Включить службу**». Далее нажать на этой странице кнопку «**Дополнительно**» и отключить опцию «**Стандартное устройство для исходящих …**» (снять галочку). На этой странице указан номер исходящего виртуального **СОМ-порта**, – именно этот СОМ-порт надо установить в измерительной программе (СОМ 6 - для HP iPAQ 214)

7. Чтобы не создавать лишних проблем, желательно убрать из диспетчера Bluetooth все неиспользуемые устройства Bluetooth, кроме измерителя.

8. Последовательным нажатием кнопки ОК выйти из установки параметров Bluetooth.

#### **NAUTIZ X7,X8** (а также TDS Recon 400X**,** TDS Nomad)

1. Включите КПК и измеритель.

2. Нажмите пером иконку Bluetooth на экране КПК и нажмите кнопку "**Bluetooth**" для включения Bluetooth (под этой кнопкой появится надпись "On").

3.Нажмите "**Menu/Bluetooth Settings**" и на вкладке **"Device"** нажмите "**Add new device".** Вы должны увидеть на экране иконку **"Elgeo XXXX"**. Нажмите ее и затем нажмите **"Next"** внизу экрана.

4. Введите код доступа **"0000"** (four zeros) на виртуальной клавиатуре и нажмите **"Next"** внизу экрана.

5. На появившемся окне установите флажок **"Serial Port"** и нажмите **"Finish".**

6. Нажмите "OK", нажмите "**Menu/Bluetooth Settings"** и выберите вкладку **"COM Ports"**. Нажмите **"New Outgoing port"** и далее **"Next".** На появившемся окне установите свободный COM-порт для Bluetooth-соединения с измерителем (COM8 or COM9) и нажмите **"Finish".**

7. Выбранный СОМ-порт необходимо установить как рабочий СОМ-порт в измерительной программе на диалоговом окне "Параметры измерения".

8. Чтобы не создавать лишних проблем, желательно убрать из диспетчера Bluetooth все неиспользуемые устройства Bluetooth, кроме измерителя.

#### **4. КПК с COM-портом**

Некоторые специализированные миникомпьютеры имеют реальный (не виртуальный) COM-порт - например, TDS Recon, TDS Nomad, NAUTIZ X7/X8 и некоторые другие. В этом случае можно использовать простое кабельное соединение КПК с измерителем. Для этого соедините их кабелем последовательной связи и установите на странице "Параметры измерения" измерительной программы "COM1" в качестве рабочего СОМ-порта.

## **Приложение 2 Формат файла данных ВП измерителя МПП-ВП**

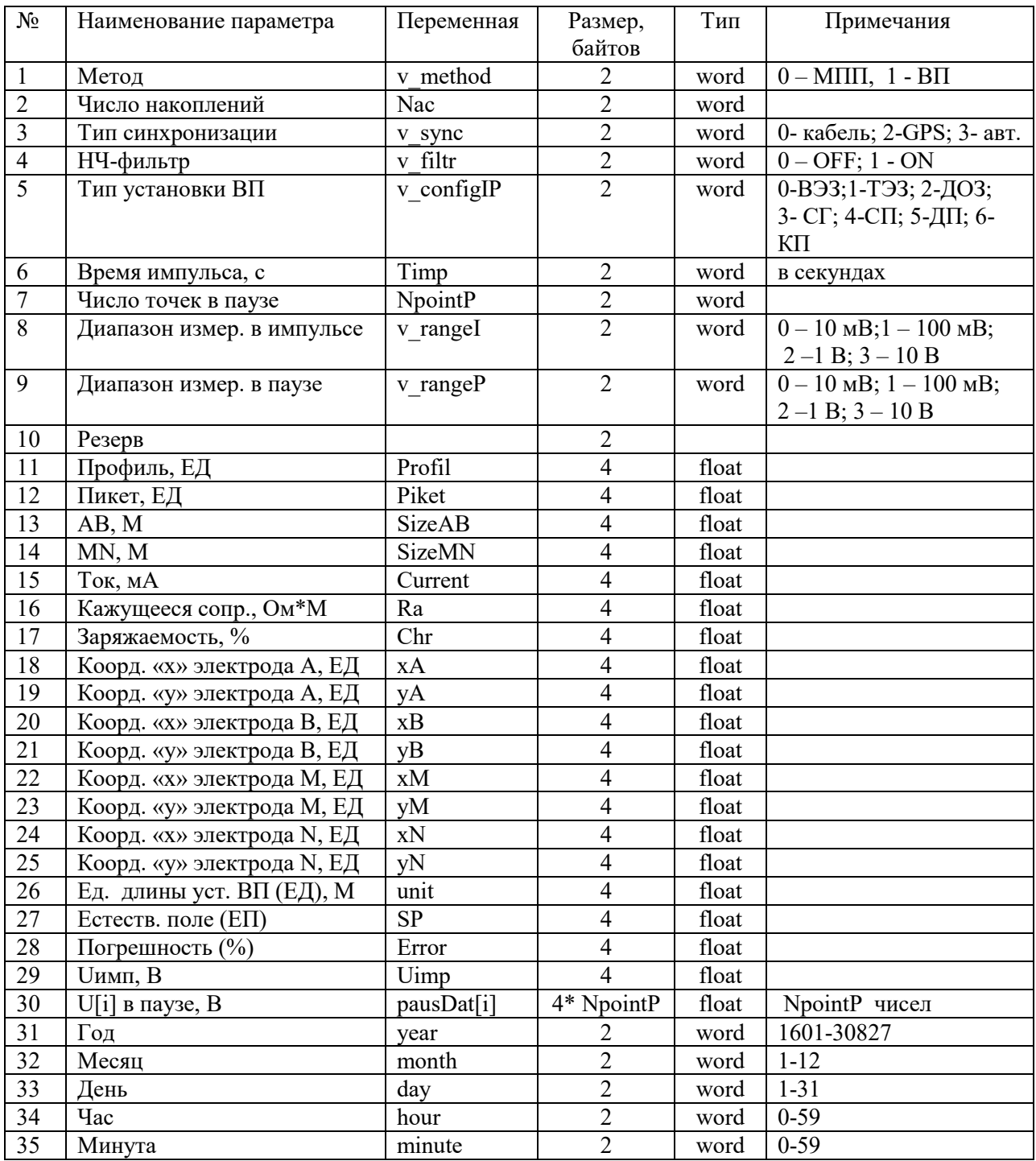